# **Absenzenverwaltung 2.0 Dokumentation (Stand 25.09.2015)**

# <span id="page-1-0"></span>1. Inhaltsverzeichnis

### Inhaltsverzeichnis

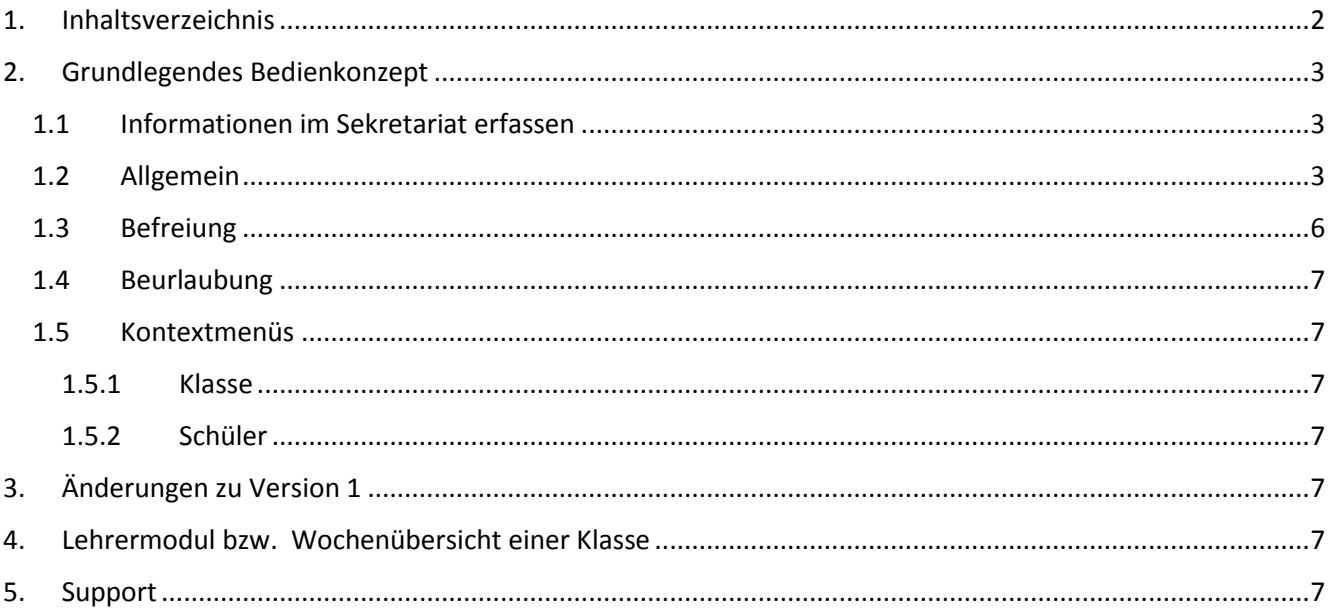

### <span id="page-2-1"></span><span id="page-2-0"></span>2. Grundlegendes Bedienkonzept

#### 1.1 Informationen im Sekretariat erfassen

Grundsätzlich ist der Arbeitsablauf von links nach rechts organisiert:

Klasse wählen => Schüler wählen (auch mehrere gleichzeitig möglich) => Information eintragen

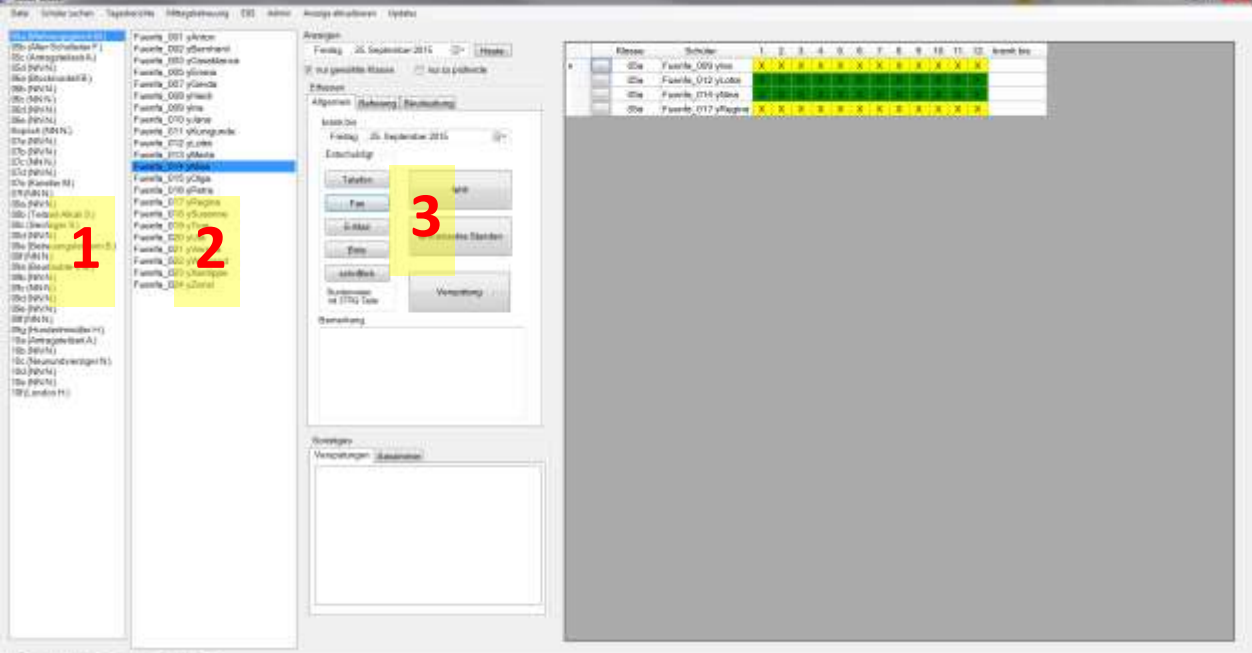

**Mill formed a PAR STRE conditionships and ideas** 

#### 1.1 Anzeige der Absenzen

<span id="page-2-2"></span>Sie können den Tag der angezeigt und bearbeitet werden soll hier wählen. Mit dem Knopf Heute springen Sie immer auf den aktuellen Tag zurück. Die Absenzenliste auf der rechten Seite ist immer rot umrandet, wenn Sie sich nicht beim aktuellen Tag befinden.

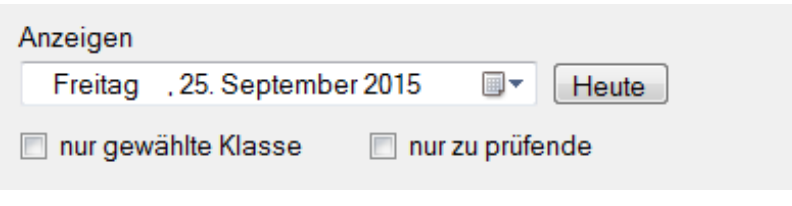

Über die beiden Kontrollkästchen können Sie entscheiden, ob die Absenzen aller Klassen gleichzeitig (wie in Version 1) angezeigt werden, oder ob nur die gerade gewählte Klasse angezeigt wird, was mehr Übersichtlichkeit bietet. Unter Admin, Optionen können Sie die Standardeinstellung für dieses Kästchen wählen, je nachdem was Ihnen lieber ist.

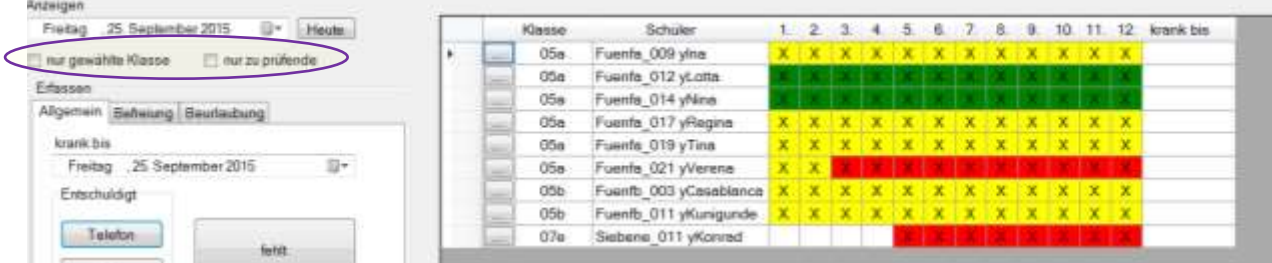

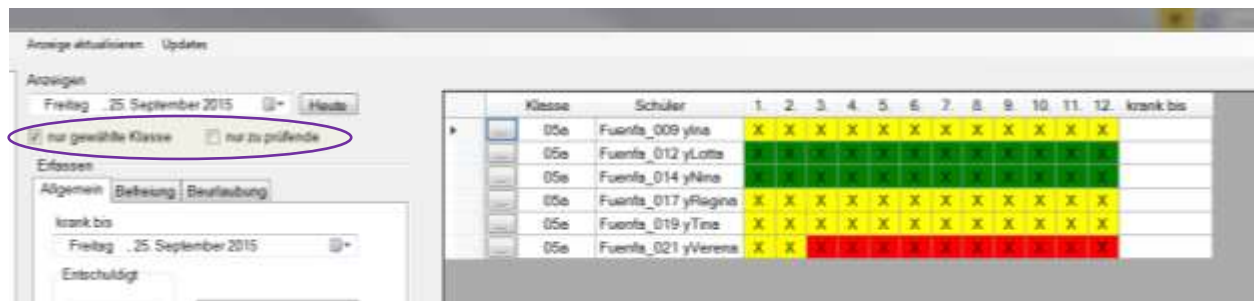

Über das Kontrollkästchen "nur zu prüfende" können Sie einstellen, ob alle Absenzen gezeigt werden, oder nur die, bei denen noch keine Informationen (z.B. per Telefon entschuldigt usw. vorliegt) außer der Fehlt-Meldung aus der Klasse vorliegt.

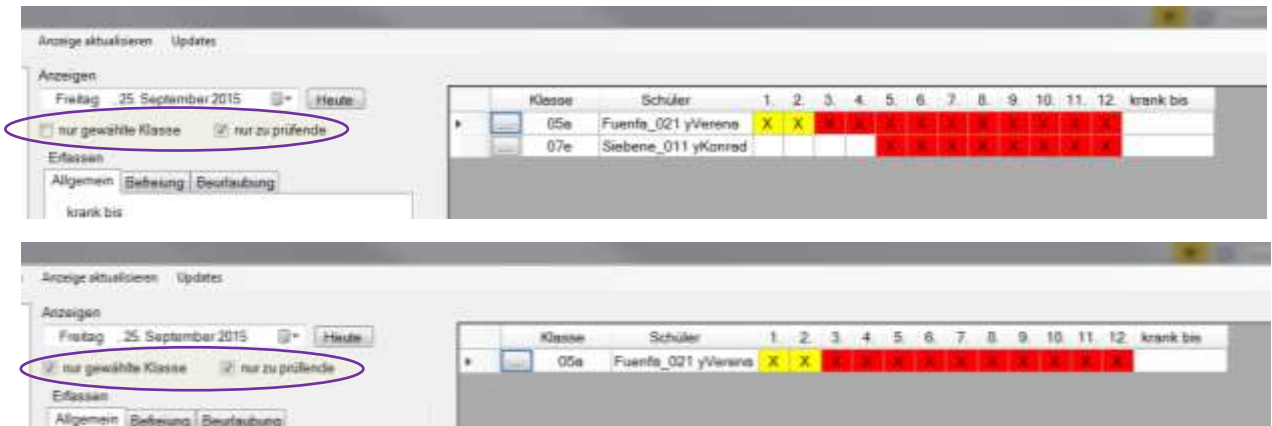

Die Farben in der Anzeige bedeuten:

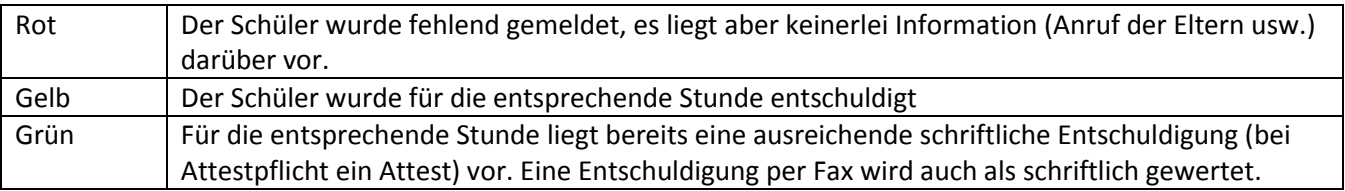

Sollten sich zu einem Eintrag Fragen ergeben, so können Sie zunächst einfach die Maus über den Eintrag (beliebige Stelle) halten und bekommen in einem Tooltip die wesentlichen Detailinformationen.

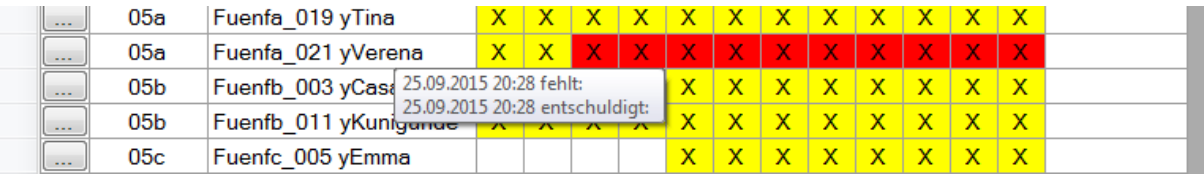

Benötigen Sie die Informationen noch detaillierter, so können Sie auf den Knopf (...), den Sie am Anfang der Zeile finden klicken. Hier bekommen Sie dann alle Details zu den Informationen, die Sie über diesen Schüler für diesen Tag erfasst haben.

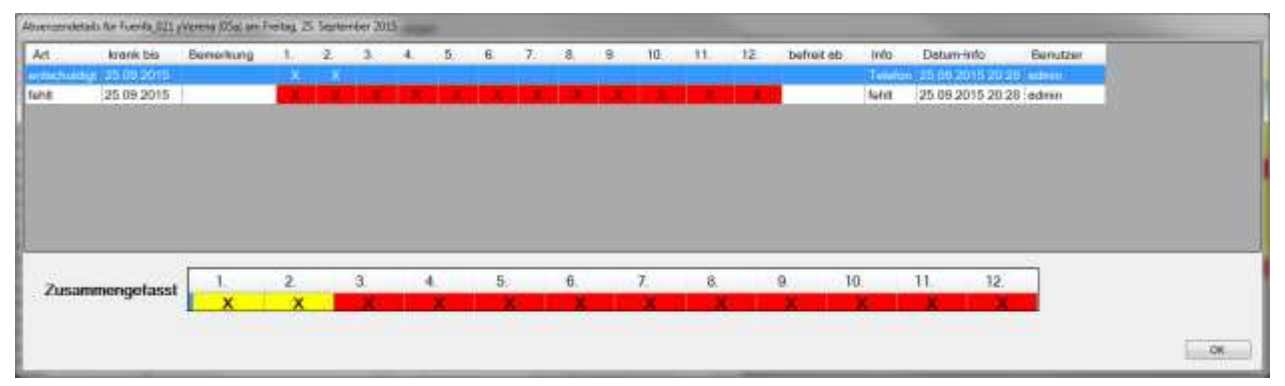

SABS2-Dokumentation **8** www.mgsd.de Seite 4 von 8

Bei Bedarf (das sollte eigentlich nur ein kompletter Fehleintrag und somit die Ausnahme sein) können Sie die Detaileinträge per Rechtsklick mit der Maus hier löschen. Sollte sich eine neue Information ergeben, dann löschen Sie bitte nicht die Alte, sondern fügen einfach eine weitere hinzu. Dies könnte z.B. so aussehen:

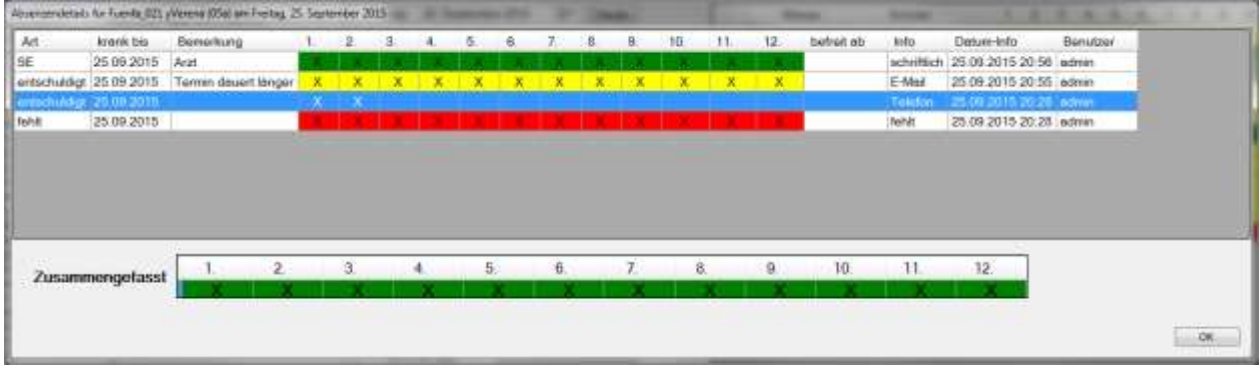

Der dargestellte Verlauf könnte folgendermaßen aussehen:

Zunächst wird die Schülerin durch die Klasse als fehlend gemeldet

Dann kommt der Anruf der Eltern, dass Sie mit ihr zum Arzt gehen, Sie aber zur 1. Pause wieder kommt.

Als nächstes dann eine E-Mail, dass der Arzttermin doch länger dauert

Und am Ende wurde dann noch die Bescheinigung vom Arzt vorbeigebracht und erfasst.

Die Zeile Zusammengefasst zeigt dabei jeweils die kumulierte Gesamtsituation. Dies ist gleichzeitig die Darstellung wie sie im Hauptfenster zu sehen ist.

#### 1.2 Absenzen erfassen

#### 1.2.1 Allgemein

Im Reiter Allgemein haben Sie die Möglichkeit die verschieden Informationen zu erfassen. Im linken Bereich werden dabei "positive" Informationen erfasst und im rechten Bereich "negative". Wenn eine Entschuldigung nicht für den ganzen Tag, sondern nur für einige Stunden gilt, so können Sie das erfassen, indem Sie beim Klick auf den entsprechenden Knopf gleichzeitig die Strg-Taste gedrückt halten. Es erscheint dann ein Dialogfeld in dem Sie die betreffenden Stunden auswählen können. Für Fehlt-Meldungen gibt es hier zwei getrennte Buttons. Insbesondere bei den Fehlt-Meldungen aus den Klassen sollten Sie die Schüler nicht einzeln eintragen, sondern die Klasse anklicken, die Strg-Taste gedrückt halten und dann alle in der Klasse fehlenden Schüler anklicken und anschließend auf den Knopf "Fehlt".

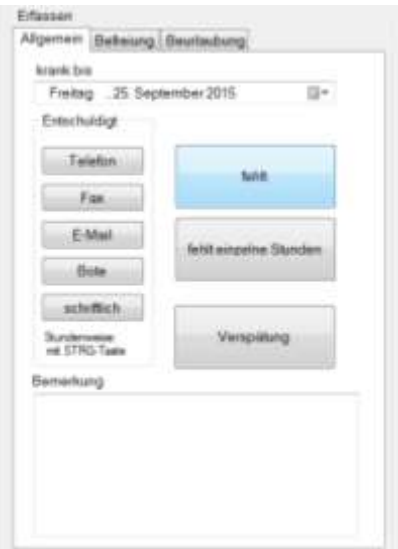

Um Ihren Arbeitsablauf zu beschleunigen sollten Sie hier keinesfalls bei jedem Namen erst nachsehen, ob er bereits in der Absenzenliste rechts steht! Wenn Sie den Haken "nur gewählte Klasse" gesetzt haben, dann genügt nach dem Eintragen der Schüler ein kurzer Blick nach rechts, um zu sehen, ob rote Einträge vorhanden sind, was bedeutet, dass der entsprechende Schüler in der "roten Stunde" nicht entschuldigt ist.

#### 1.2.2 Befreiung

<span id="page-5-0"></span>Bei Befreiungen wählen Sie den Schüler, geben den Zeitpunkt der Befreiung ein (beim Aufrufen wird Standardmäßig die aktuelle Uhrzeit gesetzt), den Grund und klicken dann auf Befreiung ausstellen.

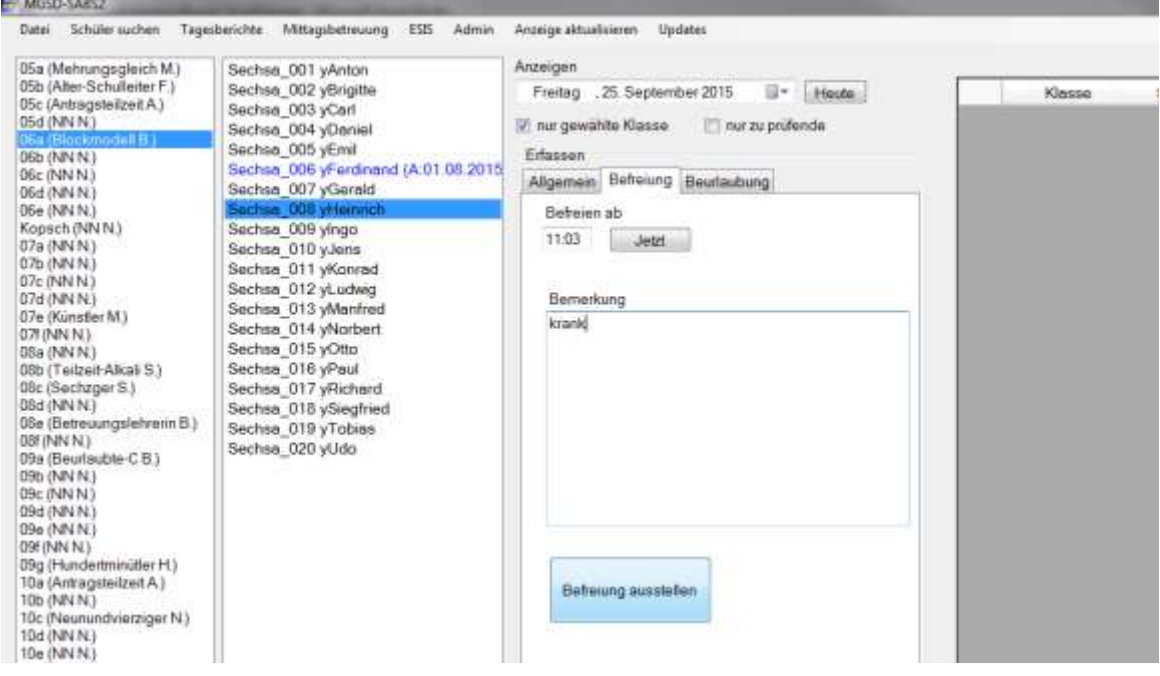

Folgender Eintrag entsteht dann:

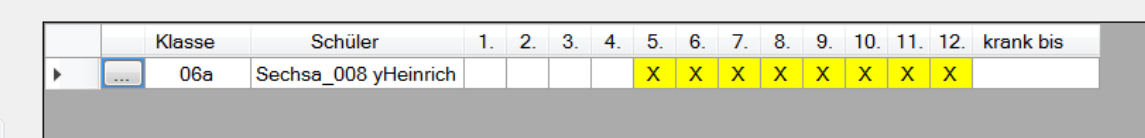

Sie erkenne, dass der Schüler ab der 5. Stunde (Die Uhrzeit wird automatisch in die betroffen Stunden umgesetzt. Wichtig: passen Sie die Stundenzeiten in den Optionen an Ihre Begebenheiten an!) fehlt, und der

Grund bekannt ist. Es besteht also für diesen Eintrag kein weiterer Handlungsbedarf. Die von Ihnen eingegeben Uhrzeit ist (auch wenn es auf den ersten Blick anders aussieht) nicht verloren, sondern kann bei Bedarf in der Detailansicht eingesehen werden. Im normalen Arbeitsablauf dürfte es aber genügen, wenn man weiß, in welcher Stunde die Befreiung begann.

#### <span id="page-6-0"></span>1.2.3 Beurlaubung

#### 1.3 Kontextmenüs

<span id="page-6-1"></span>Bei nahezu allen in Listen dargestellten Objekten existieren Kontextmenüs (mit rechter Maustaste auf den Listeneintrag klicken), die weitere Möglichkeiten für das entsprechende Objekt (Klasse, Schüler, Absenz) bieten.

<span id="page-6-2"></span>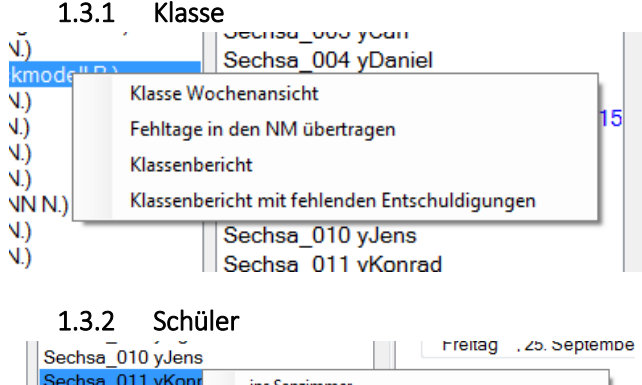

<span id="page-6-3"></span>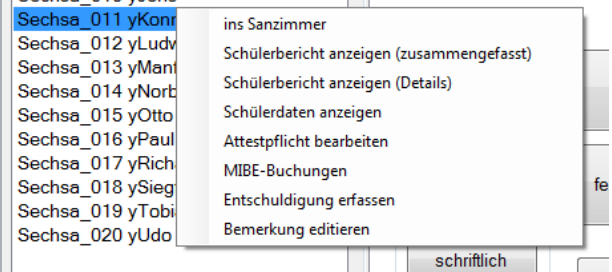

## <span id="page-6-4"></span>3. Änderungen zu Version 1

Die Grundlegende Änderung liegt darin, dass nicht mehr "Absenzentage" mit verschiedenen Merkmalen erfasst werden, sondern gezielt einzelne Informationen (fehlt, entschuldigt, schriftl. Entschuldigt, per Attest entschuldigt, beurlaubt, befreit, usw.) erfasst werden können. Diese Einzelinformationen bleiben dabei alle erhalten und nachvollziehbar und ergeben kumuliert die Information, die im alten Programm als eine Zeile gespeichert wurde. Um das Zusammenfassen der einzelnen Informationen müssen Sie sich im Normalfall nie kümmern. Ebenso ist jetzt ein ändern einer bereits erfassten Information quasi nie nötig, da Sie immer nur die aktuelle Information zusätzlich erfassen. Den Abgleich übernimmt das Programm automatisch und sofort. Ändern oder löschen ist nur nötig, wenn es sich um eine völlige Fehleingabe handelt.

### <span id="page-6-5"></span>4. Lehrermodul bzw. Wochenübersicht einer Klasse

### <span id="page-6-6"></span>5. Support

Bei Problemen schicken Sie mir bitte eine E-Mail an: [support@mgsd.de](mailto:support@mgsd.de)

SABS2-Dokumentation **8** www.mgsd.de Seite **7** von **8** 

Wenn Sie bei der Supportanfrage eine Handy-Nummer angeben, dann kann ich Sie am späteren Nachmittag auch gerne zurückrufen

Bitte haben Sie aber Verständnis, dass ich das Programm alleine entwickle und pflege und wie Sie primär Lehrer bin. Insofern kann es, insbesondere in den uns allen bekannten "hektischen Zeiten" im Schuljahr auch vorkommen, dass ich nicht immer sofort auf jede Anfrage reagieren kann.

Ich werde die Anfragen aber selbstverständlich dennoch abarbeiten, so dass die Version 2 hoffentlich genauso hilfreich für Sie ist/wird wie die Version 1.

Michael Gerling